## Las Matemáticas en Secundaria con Software Libre

[Daniel López Avellaneda](http://lubrin.org)

dani@lubrin.org

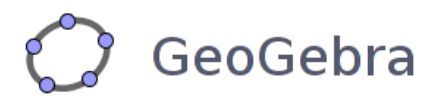

# **GeoGebra - Applets en la Web**

Manual para el curso organizado por:

CEP Indalo

<http://aula.cepindalo.es>

Marzo-Mayo de 2009

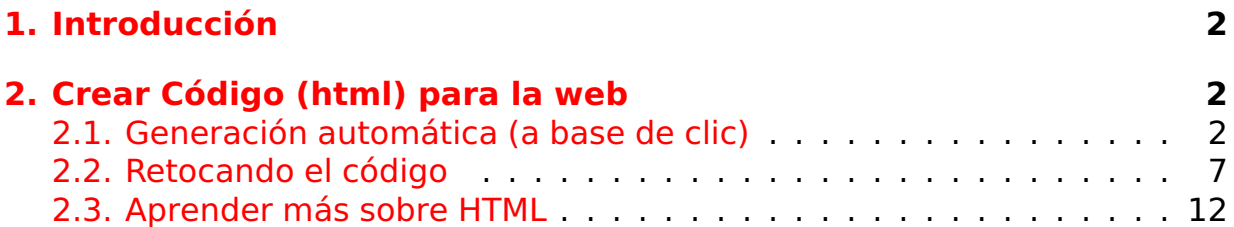

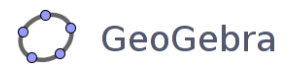

### <span id="page-2-0"></span>**1 Introducción**

El introducir applet geogebra en la web nos permite, entre otras cosas:

- Posibilidad de documentar los applets
- Posibilidad de interactuar con javascript
- Encuadrarlos en un contexto mayor (por ejemplo, para que formen parte de un unidad didáctica)

### <span id="page-2-1"></span>**2 Crear Código (html) para la web**

### <span id="page-2-2"></span>**2.1 Generación automática (a base de clic)**

Mediante el menú **Archivo / Exporta / Plantilla dinámica como página Web (html)** podemos generar una página web (para verla/publicarla de forma independiente o para aprovechar el código e insertarlo en cualquier web o blog).

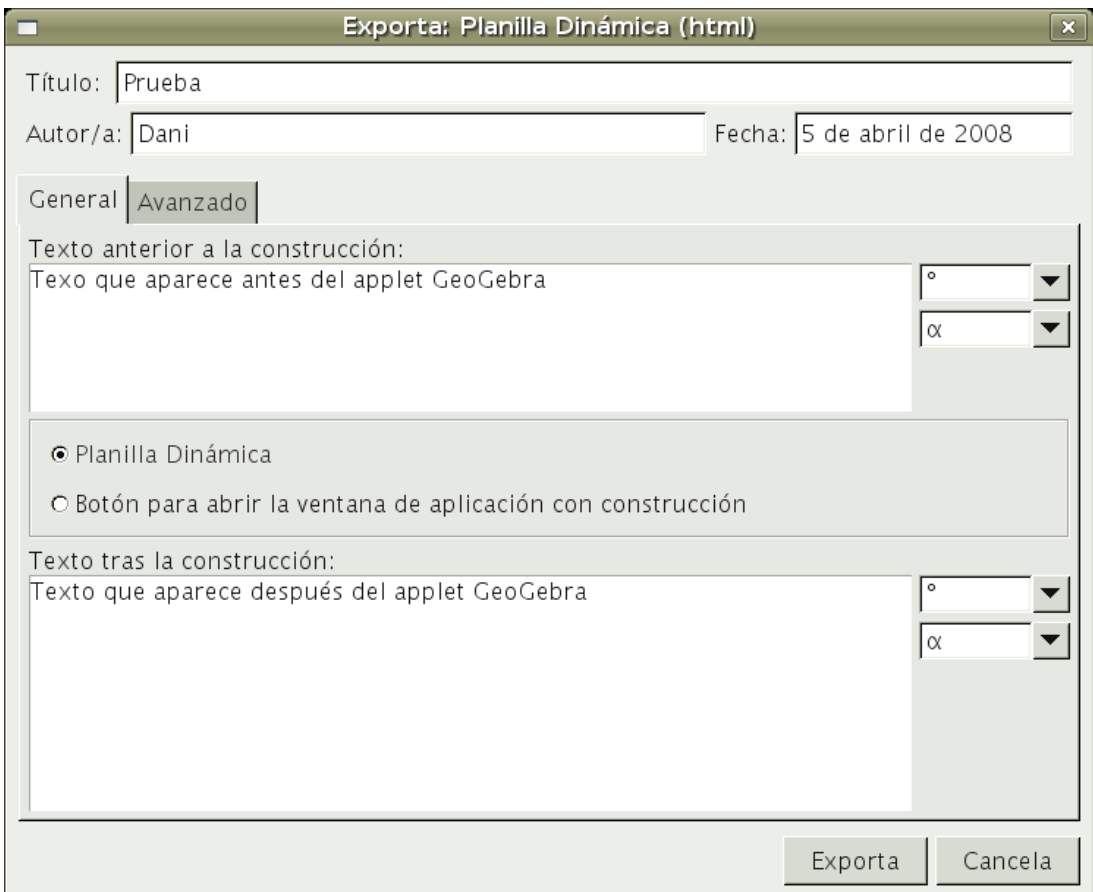

Si dejamos las opciones por defecto y pulsamos el botón Exporta, obtendremos un fichero HTML, que podemos visualizarlo en local (sin necesidad de subirlo a Internet).

El tamaño del applet será el que tenga nuestra ventana de Geogebra antes de pulsar Exporta. Si no queremos que se vea la ventana algebraica, debemos cerrarla antes de pulsar Exporta.

Si abrimos el fichero HTML obtenido (con un editor de textos), podremos copiar la parte principal del applet para insertarlo en algún otro fichero html, página web, blog, etc. Otra de las posibilidades es modificarlo y retocar los parámetros.

Si visualizamos el fichero html obtenido, veremos una web del tipo:

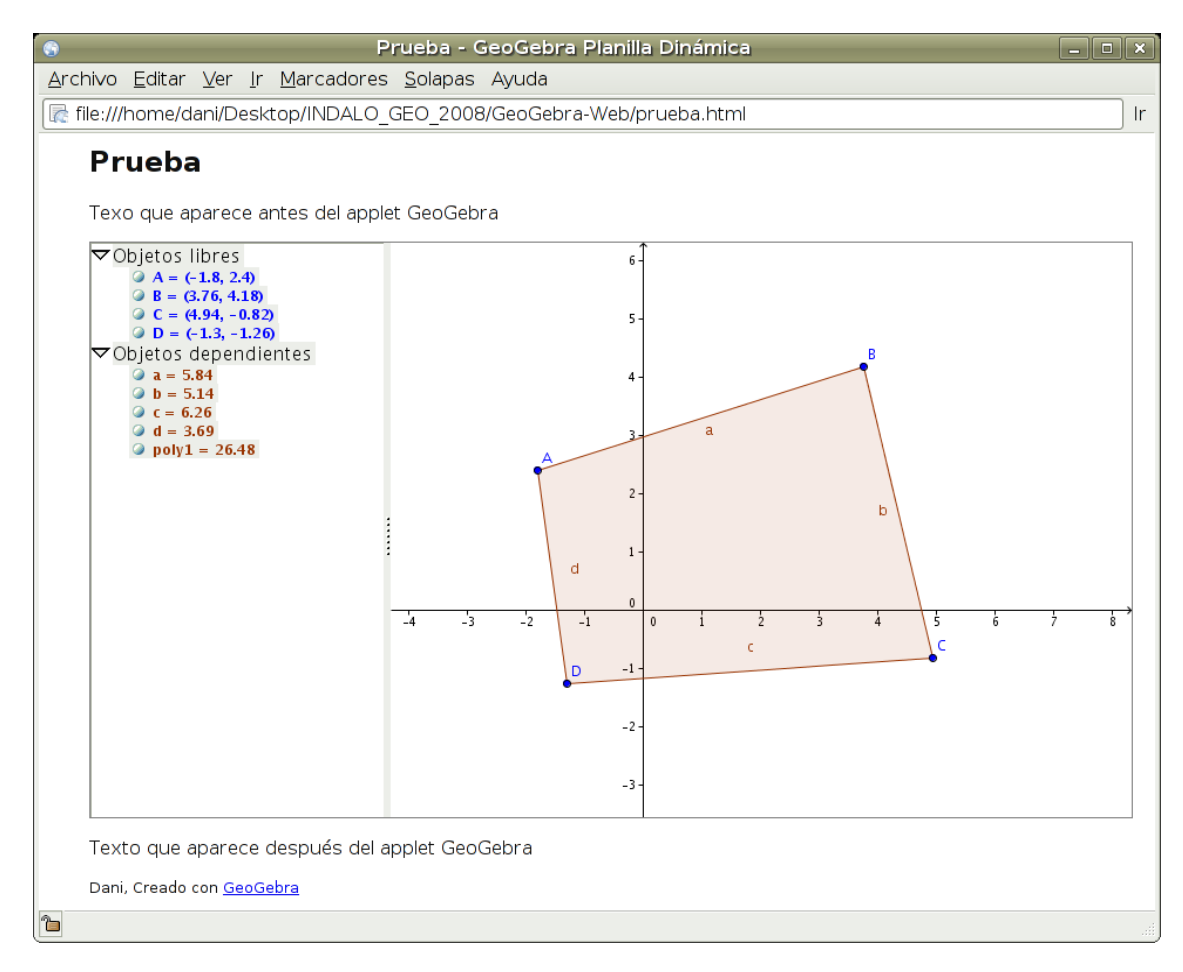

Si en lugar de Plantilla Dinámica, seleccionamos la opción **Botón para abrir la ventana de aplicación con construcción**, nos genera una web como la siguiente:

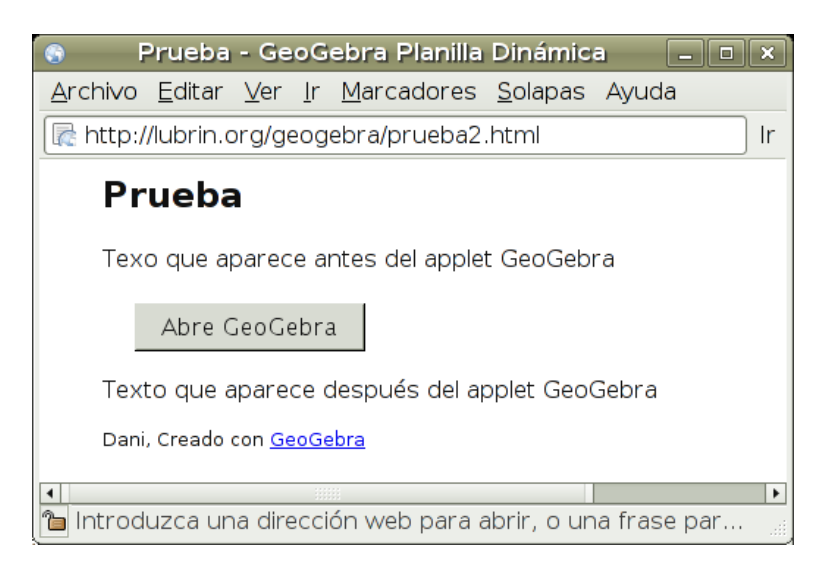

En lugar del applet nos aparece un botón, que al pulsarlo hace dos acciones:

- 1. Abre GeoGebra de la misma forma que si lo iniciásemos con Java Web **Start**
- 2. Además de abrir GeoGebra, carga nuestra construcción.

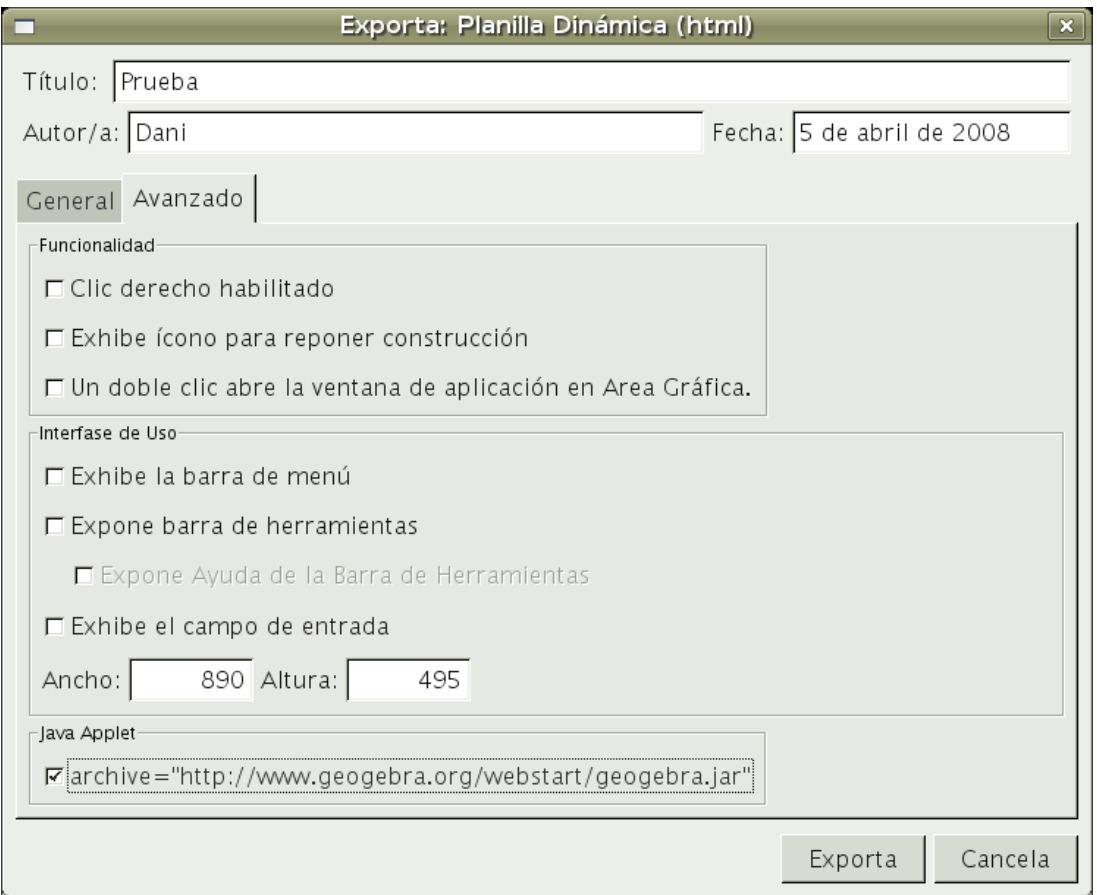

Veremos algunas opciones más:

- Clic derecho habilitado (permite que el usuario pueda usar el botón derecho del ratón)
- Expone (icono para reponer construcción). Icono que aparece en la parte superior derecha de la construcción, que nos permite restaurar la construcción a su forma original. En realidad hace el mismo efecto que "Recargar página", sin embargo .. podemos tener en una página varios applets que al recargar página, se restablecerían todos. El icono permite restablece sólo el applet que estamos usando.
- Un doble clic abre la ventana de aplicación en área gráfica. Con esta opción activada se produce, al hacer doble clic, el mismo efecto que pulsando el Botón del que hablamos anteriorment[e2.1](#page-2-2)

- Las opciones del apartado Interface de uso (barra de menú, barra de herramientas y campo de entrada algebraica) permite que se muestren esas partes en nuestro applet.
- Ancho y Alto reflejan las medidas, en pixels, de la ventana que mostrará el applet (la mejor forma de entenderlo es modificarlas y ver su resultado).
- La opción archive="http://www.geogebra.org/webstart/geogebra.jar" es sumamente importante. A fecha de hoy (primeros de Abril de 2008) es conveniente dejarla marcada. Lo que indica es de dónde conseguir el archivo principal de GeoGebra (geogebra.jar). Para que una construcción funcione en la web, se necesita además del archivo fichero.ggb (que sólo ocupa unos pocos kb.), el dichero principal: geogebra.jar (que puede tener un peso de aproximadamente 1 mega). La rapidez del servidor donde esté alojado el geogebra.jar es lo que determinará la velocidad de carga del applet (apenas influye donde esté alojada la web de nuestro applet).
	- Actualmente, el servidor de geogebra es rápido y además permite que se enlace a su http://www.geogebra.org/webstart/geogebra.jar.
	- Si aumenta la cantidad de usuarios de GeoGebra y/o la cantidad de applet geogebra incluidos en la web, y al mismo tiempo el servidor de geogebra no aumenta su ancho de banda .. terminará siendo lento y, entonces puede que nos interese enlazar al geogebra.jar de nuestro servidor o de otro servidor más rápido.

### <span id="page-7-0"></span>**2.2 Retocando el código**

En GeoGebra, los parámetros más usados en un applet se pueden modificar a golpe de clic (como hemos resaltado en el apartado anterior), pero hay algunos parámetros más, que podemos modificar retocando el código html de la plantilla dinámica que genera<sup>[1](#page-7-1)</sup>.

El código que GeoGebra genera por defecto es el siguiente:

```
R prueba.html B
\frac{1}{\sinh^{-1}}<head>
<title>Prueba - GeoGebra Planilla Din&#225;mica</title>
<meta name="generator" content="GeoGebra">
<style type="text/css"><!--body { font-family:Helvetica,sans-serif; margin-left:40px }--></style>
</head>
<body><table border="0" width="890">
<tr><td>
<h2>Prueba</h2>
\leqD>Texo que aparece antes del applet GeoGebra</p>
<applet name="ggbApplet" code="geogebra.GeoGebraApplet" codebase="./" archive="http://www.geogebra.org/webstart/geogebra.jar"
width="890" height="495">
        <param name="filename" value="prueba.ggb">
        <param name="framePossible" value="false">
        <param name="showResetIcon" value="false">
        <param name="enableRightClick" value="false">
        <param name="showMenuBar" value="false">
        <param name="showToolBar" value="false">
        <param name="showToolBarHelp" value="false">
        <param name="showAlgebraInput" value="false">
Sorry, the GeoGebra Applet could not be started. Please make sure that Java 1.4.2 (or later) is installed and active in your
browser (<a href="http://java.sun.com/getjava">Click here to install Java now</a>)
</applet>
< p >Texto que aparece después del applet GeoGebra</p>
<p><span style="font-size:small">Dani, Creado con <a href="http://www.geogebra.at" target="_blank" >GeoGebra</a></p></p>></
td></tr>
</table></body>
</html>
```
<span id="page-7-1"></span><sup>&</sup>lt;sup>1</sup>Para editar un fichero html use un editor de texto plano. No use procesadores de textos del tipo OpenOffice, Word, etc.

La parte que a nosotros nos interesa: la que podemos poner en cualquier web de Internet, en cualquier blog, etc. es la siguiente (en especial, la parte resaltada):

```
R *prueba.html ¤
<h2>Prueba</h2>
<p>Texo que aparece antes del applet GeoGebra</p>
<applet name="ggbApplet" code="geogebra.GeoGebraApplet" codebase="./"
archive="http://www.geogebra.org/webstart/geogebra.jar" width="890"
height="495">
        <param name="filename" value="prueba.ggb">
        <param name="framePossible" value="false">
        <param name="showResetIcon" value="false">
        <param name="enableRightClick" value="false">
        <param name="showMenuBar" value="false">
        <param name="showToolBar" value="false">
        <param name="showToolBarHelp" value="false">
        <param name="showAlgebraInput" value="false">
Sorry, the GeoGebra Applet could not be started. Please make sure that Java
1.4.2 (or later) is installed and active in your browser (<a href="http://
java.sun.com/getjava">Click here to install Java now</a>)
</applet>
<p>Texto que aparece despu&#233;s del applet GeoGebra</p>
<p><span style="font-size:small">Dani, Creado con <a href="http://
www.geogebra.at" target="_blank" >GeoGebra<<mark>/a></span></p></mark>
```
La parte que aparece entre las etiquetas **<applet ..** (inicio del applet geogebra)

#### y

**</applet>** (fin del applet geogebra) es la directamente relacionada con nuestra construcción. De la primera parte:

```
<applet name="ggbApplet" code="geogebra.GeoGebraApplet" codebase="./"
archive="http://www.geogebra.org/webstart/geogebra.jar" width="890" hei
```
nos fijaremos en:

- archive="http://www.geogebra.org/webstart/geogebra.jar". Parámetro explicado en el modo gráfico (Generación Automática)
- width="890" height="495" son los parámetros de ancho y alto del applet (también explicado en el modo gráfico)

La última parte:

```
Sorry, the GeoGebra Applet could not be started. Please make sure that
1.4.2 (or later) is installed and active in your browser
(<a href="http://java.sun.com/getjava">Click here to install Java now</a>)
```
muestra un mensaje al usuario en caso de que no tenga instalado Java (versión 1.4.2 o superior) y un enlace para instalarlo.

La parte central es la más interesante y modificable. Está compuesta por parámetros que tienen un nombre y un valor:

```
<param name="filename" value="prueba.ggb">
<param name="framePossible" value="false">
<param name="showResetIcon" value="false">
<param name="enableRightClick" value="false">
<param name="showMenuBar" value="false">
<param name="showToolBar" value="false">
<param name="showToolBarHelp" value="false">
<param name="showAlgebraInput" value="false">
```
Podemos poner muchos más parámetros de los anteriores (añadiendo más líneas semejantes a las anteriores). Los parámetros que no sean incluidos en la lista anterior tomarán el valor por defecto que GeoGebra tenga asignado en su programación interna.

La lista de parámetros disponibles es la siguiente:

- **filename** nombre del applet (por ejemplo **prueba.ggb**). Debe estar en la misma carpeta que el fichero html, o en caso contrario especificar la ruta.
- **type** si especificamos la opción <param name="type" value="button">obtendremos un botón que inicia GeoGebra, tal como vimos en [2.1](#page-2-2)

**bgcolor** color del fondo del botón (sólo para el modo buttom)

**borderColor** color del borde

Los valores de los parámetros relacionados con el color (bgcolor y bordercolor) se especifican en formato hexadecimal (0,1,..,9,A,B,C,D,E,F): #RRVVAA.

Los dos primeros corresponden a la cantidad de Rojo, los dos segundos son la cantidad de verde y los dos últimos, la cantidad de azul. Cada uno de los tres números puede variar entre 00 (0) y FF(256), así por ejemplo el verde puro sería #00FF00. Otros ejemplos son: #FFFFFF (blanco), #000000 (negro), #0000FF (azul), etc.

- **enableRightClick** activar o desactiva la posibilidad de usar el botón derecho del ratón. Sus valores son 'true' o 'false'.
- **enableShiftDragZoom** activa/desactiva (true/false) la posibilidad de desplazar la construcción (pulsando shift y arrastrando) y la posibilidad de hacer zoom (pulsando Control y moviendo la rueda del ratón)
- **showMenuBar** (true/false) ver/ocultar la barra de Menú
- **showToolBar** (true/false) ver/ocultar la barra de Herramientas
- **showToolBarHelp** (true/false) ver/ocultar la ayuda que aparece a la derecha de la barra de Herramientas (para que tenga efecto, debe estar visible la barra de Herramientas)
- **showAlgebraInput** (true/false) ver/ocultar la Entrada Algebraica (parte inferior)
- **showResetIcon** (true/false) ver/ocultar Icono de Reiniciar Applet
- **customToolBar** permite incluir una barra de herramientas personalizada con los iconos que queramos. Un valor del tipo "0 | 1 | 3 ,4 | 41,42" mostraría sólo los botones: 0, 1, 3, 4, 41, 42 separados en cuatro grupos (barra vertical). La lista de los botones disponibles es la siguiente:

MODE MOVE  $= 0$ ; MODE POINT  $= 1$ ;  $MODE_JON = 2$ ; (line through two points) MODE PARALLEL  $= 3$ ;  $MODE$  ORTHOGONAL = 4;  $MODE$  INTERSECT = 5; MODE DELETE =  $6$ ;  $MODE_VECTOR = 7;$  $MODE$  LINE BISECTOR = 8;  $MODE$ \_ANGULAR\_BISECTOR = 9;  $\begin{array}{lll} \text{MODE\_CIRCLE\_TWO\_POINTS = 10;} \\ \text{MODE\_CIRCLE\_THREE\_POINTS = 11;} \end{array}$  $MODE$  CONIC FIVE POINTS = 12; MODE TANGENTS  $= 13$ ; MODE RELATION  $= 14$ ;  $MODE$ \_SEGMENT = 15;  $MODE_POLYGON = 16;$  $MODE_TEXT = 17;$  $MODE$ <sub>\_RAY</sub> = 18;  $MODE$  MIDPOINT = 19;  $MODE$  CIRCLE ARC THREE POINTS = 20; MODE CIRCLE SECTOR THREE POINTS =  $21$ ; MODE\_CIRCUMCIRCLE\_ARC\_THREE\_POINTS = 22; MODE\_CIRCUMCIRCLE\_SECTOR\_THREE\_POINTS = 23;  $MODE$ \_SEMICIRCLE = 24;  $MODE$ \_SLIDER = 25;  $MODE$ <sup> $MAGE = 26$ ;</sup>  $MODE$  SHOW HIDE OBJECT = 27; MODE SHOW HIDE LABEL  $= 28$ ; MODE MIRROR AT POINT  $= 29$ ;  $MODE_MIRROR_AT_LINE = 30;$  $MODE_TRANSLATE_BY_VECTOR = 31;$  $\begin{array}{c} \text{MODB\_ROTATE\_BY\_ANGLE}=32; \\ \text{MODB\_DILATE\_FROM\_POINT}=33; \end{array}$  $MODE$  CIRCLE POINT RADIUS = 34;  $MODE$  COPY VISUAL STYLE = 35;  $MODE$   $ANGLE = 36;$  $MODE<sub>Y</sub>ECTOR_FROM_POINT = 37;$  $MODE$  DISTANCE = 38;  $\begin{array}{lll} \text{MODE} & \text{MOVE ROTATE} = 39; \\ \text{MODE} & \text{TRANSLATEVIEW} = 40; \\ \text{MODE} & \text{ZOOM} & \text{IN} = 41; \end{array}$ MODE ZOOM OUT =  $42$ ; MODE ALGEBRA INPUT  $= 43$ ;  $MODE_POLAR_DIAMETER = 44;$  $MODE$ SEGMENT\_FIXED = 45;  $MODE$  ANGLE FIXED = 46;  $MODE$  LOCUS = 47;

### <span id="page-12-0"></span>**2.3 Aprender más sobre HTML**

Aunque hoy en día, se usan muchos más lenguajes para desarrollo web (php, mysql, javascript, ajax, etc.), el HTML sigue siendo la base principal y es necesario conocer algo de HTML antes de profundizar en otros lenguajes.

Es un lenguaje de marcas o etiquetas (por ejemplo, para poner algo en negrita se usa la etiqueta <b>de esta forma: <b>palabras en\_negrita</b>.

En la red existen miles de manuales acerca de HTML. Me sería difícil recomendar alguno.

Quien determina qué etiquetas se pueden usar (han sido aprobadas) es el Consorcio Internacional World Wide Web (w3c.org <http://www.w3c.org>). En castellano: w3c.es <http://www.w3c.es>. El organismo se encarga, entre otras cosas, de dictar las normas o estándares que deben cumplir los navegadores. Cuando se aprueba la etiqueta <b>para negritas, los navegadores deben estar programados de forma que cuando vean, en el código html, una palabra entre <b>y </b>, deben mostrarla al usuario en negrita.

Existen navegadores que no cumplen los estándares (o sólo cumplen algunas normas), como el caso de Explorer de Micro\$oft. ¿Qué ocurre en estos casos? Pues que los desarrolladores web tienen un dilema: hacer varios tipos de páginas para que se vean bien con todos los navegadores (lo que supone duplicar o triplicar el trabajo y recursos) o seguir los estándares y los usaurios de navegadores que no sigan las normas no verán bien las páginas.

Yo particularmente, sigo los estándares y no me importa que no vean bien mis páginas los que usen navegadores desfasados o que no cumplan las normas. No obstante, hay muchas opiniones diferentes y hay quien le sigue la corriente a Micro\$oft en su intento por dominar la red y hay quien, por desconocimiento (sobre todo adolescentes) no puedan llegar a entender que sea mejor un software gratuito que uno de pago.

Un ejemplo de campaña: http://lubrin.org/spip.php?article249

Por todo lo anterior el lugar más indicado para consultar HTML y sus diferentes etiquetas es el consorcio w3c.org. Por ejemplo, su referencia rápida: http://www.w3c.es/Divulgacion/GuiasReferencia/XHTML1/

Pero el w3c está enfocado en plan consulta, no en plan aprendizaje. Como alternativa, podemos descargarnos el material de CNICE:

http://www.isftic.mepsyd.es/formacion/enred/ofrecemos/html.php

Si pulsamos sobre **Descarga del material**, obtendremos una imagen.iso de unos 90 megas. Las imagenes \*.iso son copias preparadas para grabar en CD. Con el fichero descargado: HTML.iso podremos grabar nuestro CD (es el CD que entregan a quienes se matriculan en ese curso del CNICE).

Si te descargas el HTML.iso, puede que no quieras gastarte unos céntimos en quemar un CD (no es mi caso), o puede que quieras consultarlo mediante la rapidez del disco duro, en lugar de la lentitud del CD (que si es mi caso).

<span id="page-13-0"></span>Te adjunto una forma de **montar la imagen**, es decir, de que el CD funcione en una carpeta de tu disco duro igual (aunque más rápido) que si usaras el CD grabado. Es válido para cualquier LiNuX basado en debian (guadalinex, ubuntu, etc.).

Descargamos el HTLM.iso y supongamos que lo hemos guardado en una carpeta del escritorio llamada descargas (/home/usuario/Desktop/descargas). Tecleamos en un terminal lo siguiente:

```
sudo mkdir /media/CD_HTML
sudo modprobe loop
sudo mount /home/dani/Desktop/descargas/HTML.iso /media/CD_HTML -t iso9660 -o loop
Cuando queramos desmontar la imagen teclearíamos:
sudo umount /media/CD_HTML
```
De cualquier forma (grabando CD o montando la imagen), haríamos clic sobre el fichero index.html y obtendríamos el inicio de la documentación:

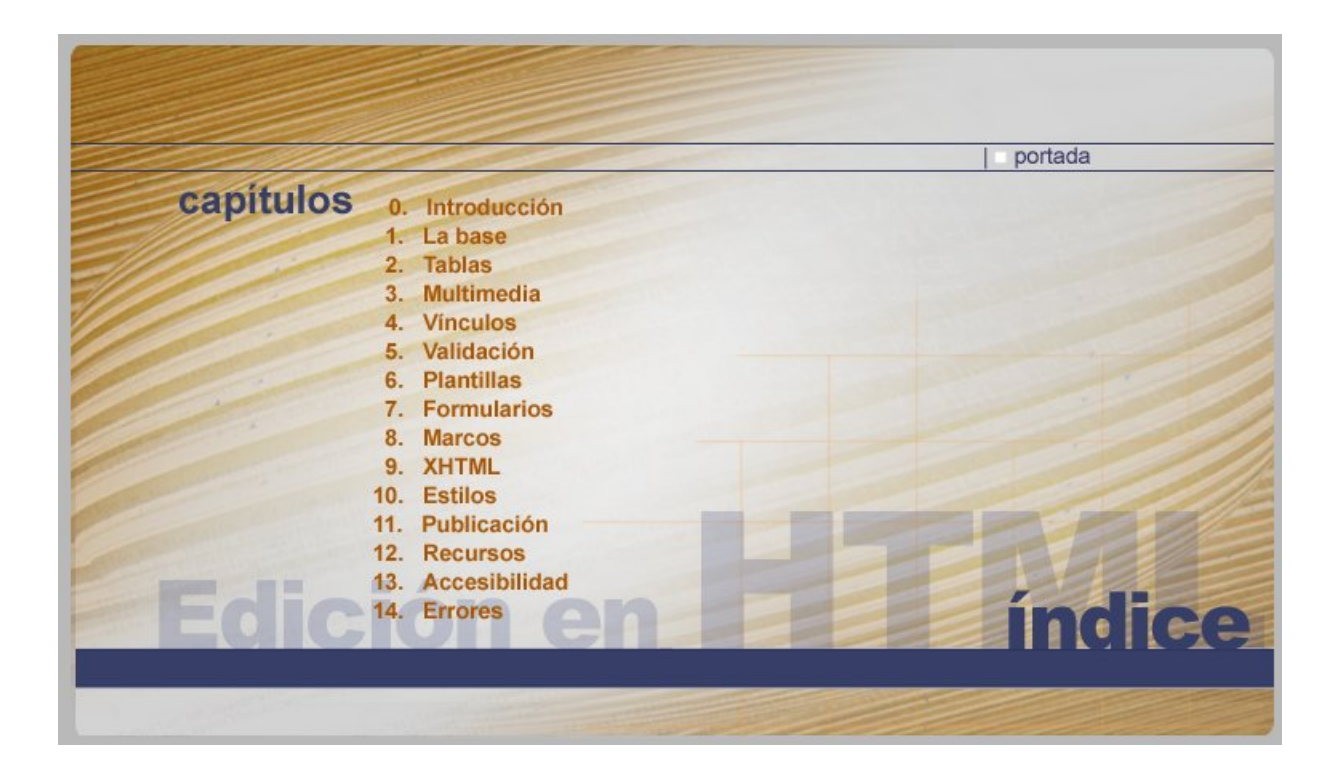